## شرح كيفية تمرير ملف القنوات عن طريقUSB لجهاز ECHOLINK IBERO 1

1) قم بتحميل ملف القنوات الخاص بالجهاز من موقع التحديثات [www.siteflash.info](http://www.siteflash.info/)أو[www.echolinkhd.com](http://www.echolinkhd.com/)

2) قم بوضع ملف القنوات بالفالشة USBو بعد دلك إيصالها مع الجهاز.

3) اضغط على زر **'Menu '**الخاص بريموت كونترول لدخول إلى الواجهة الرئيسية للجهاز

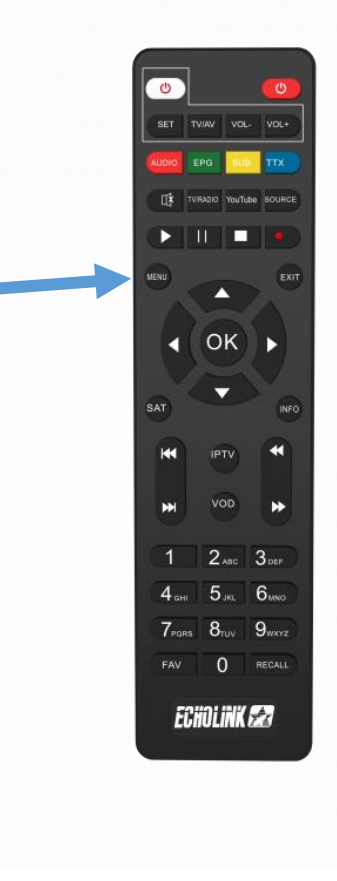

# 4) اضغط على **'Paramètres'**

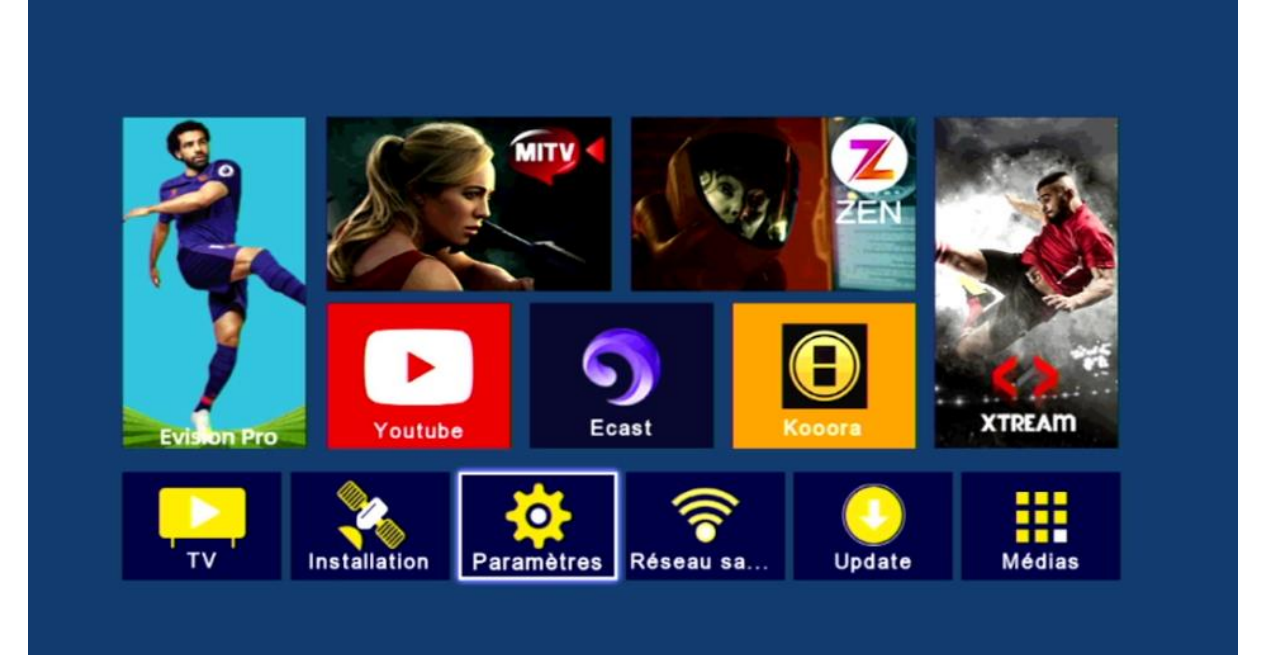

### **'Mise à jour'** على اضغط) 5

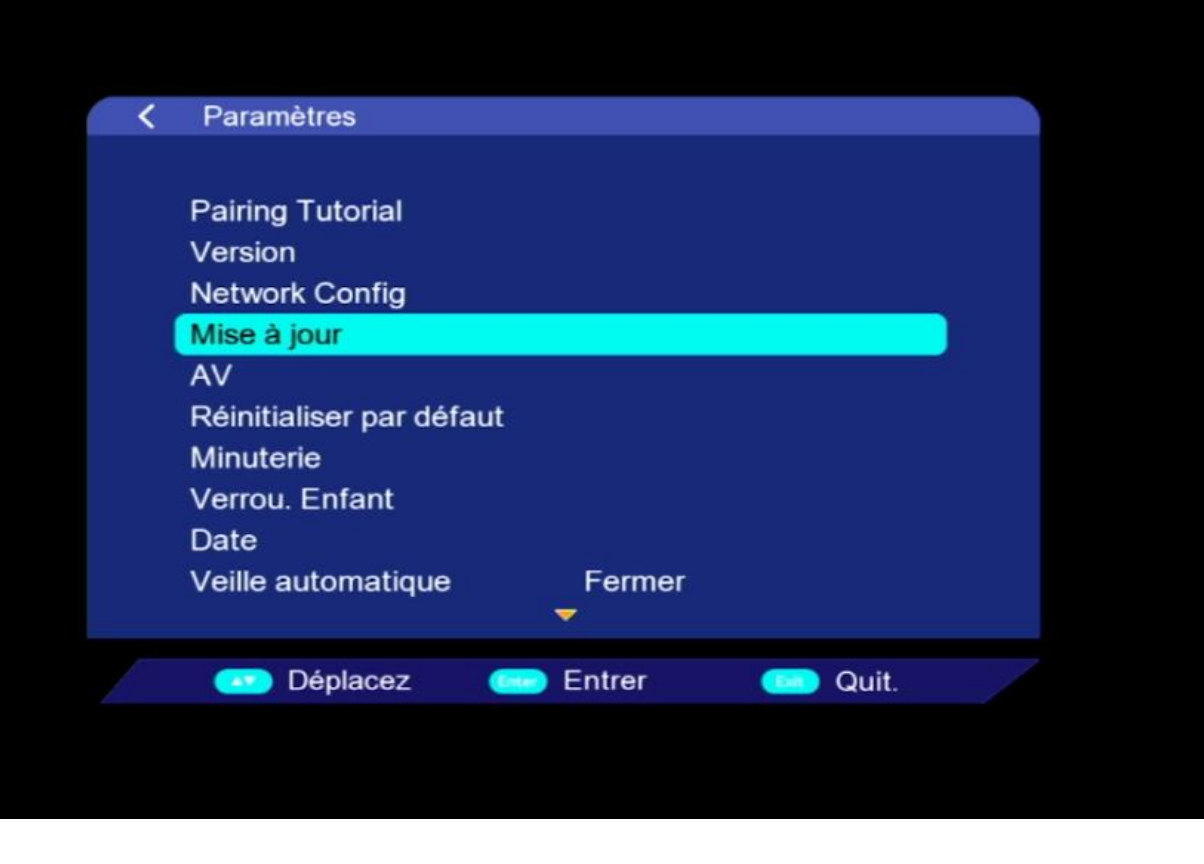

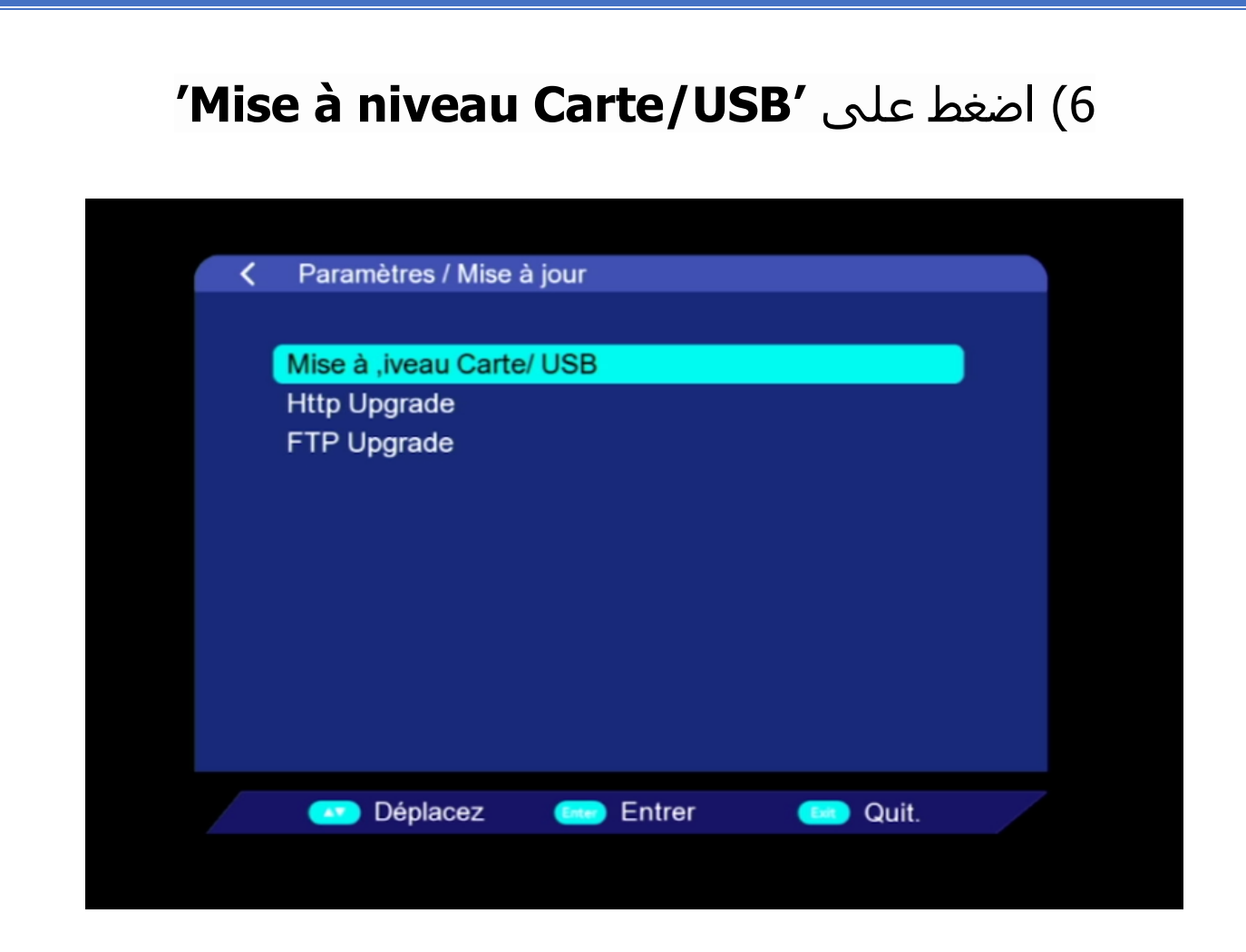

## 7) أدخل إلى USB

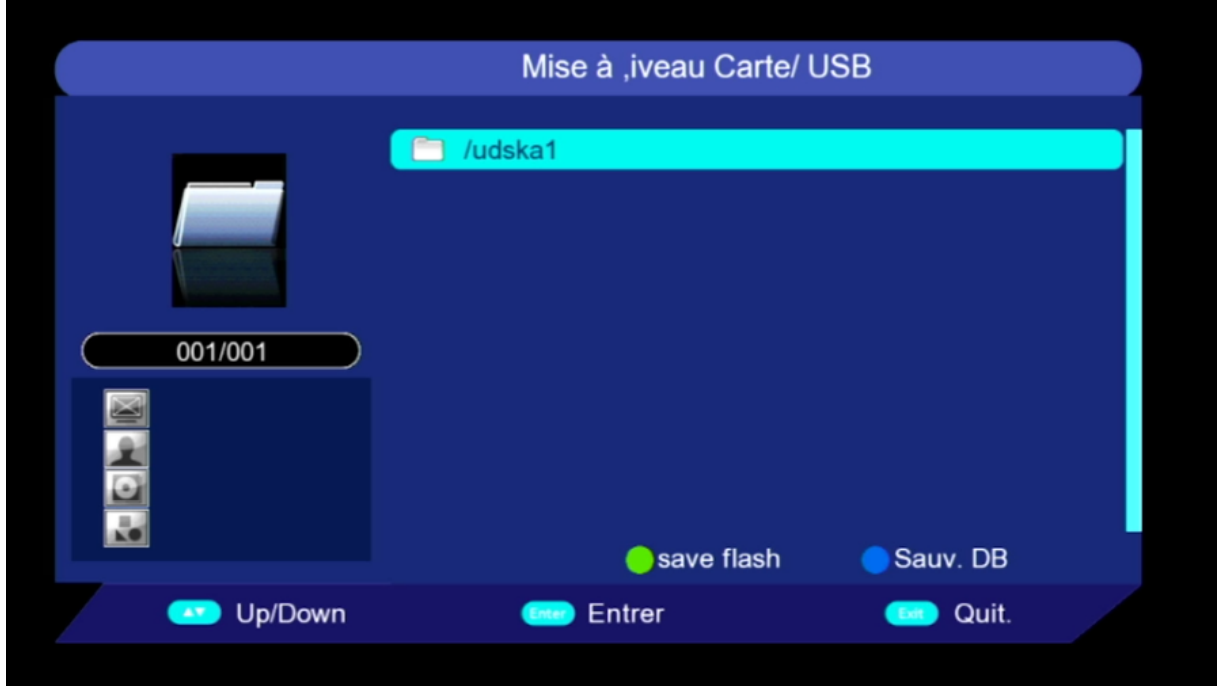

#### 8) اختر ملف القنوات الخاص بالجهاز تم اضغط على زر OK

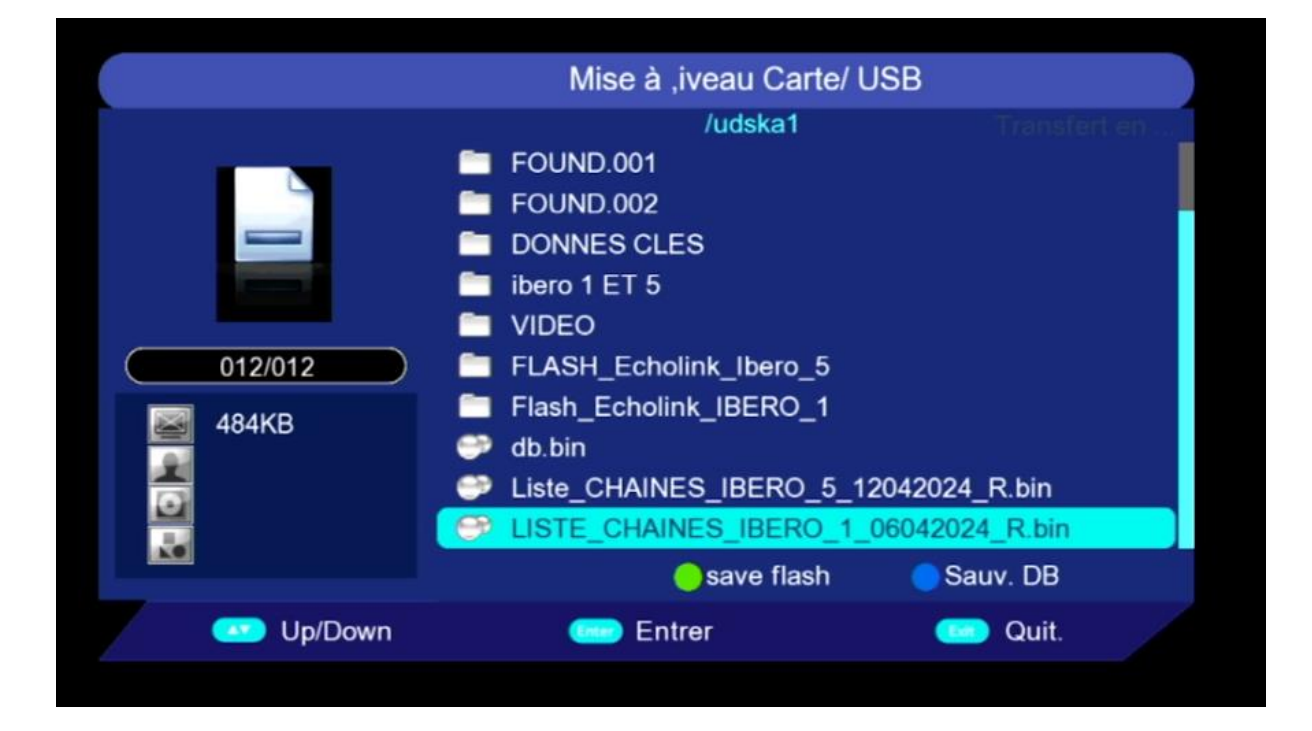

#### بدأت عملية التثبيت

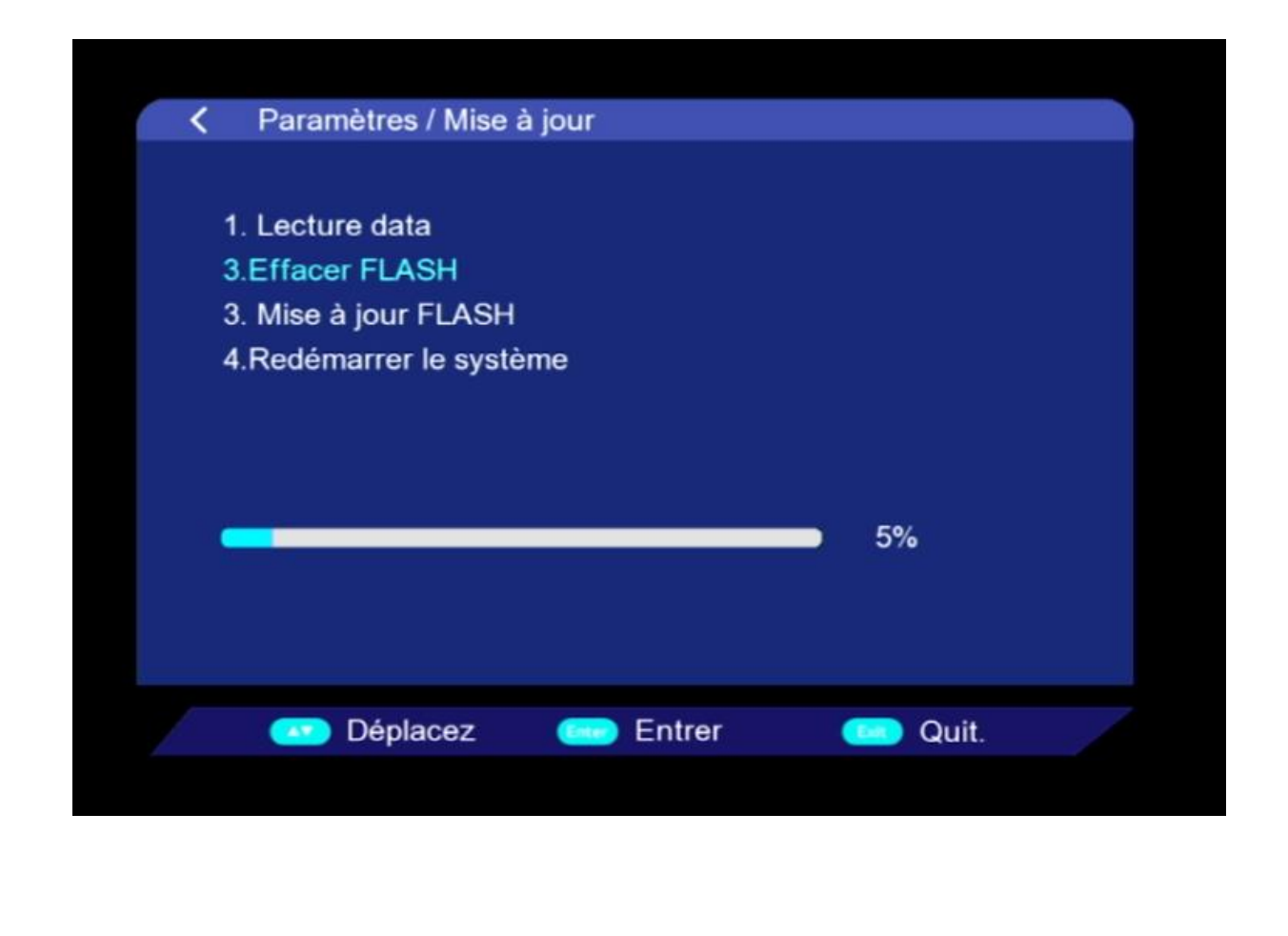

### مالحظة هامة :احرص على أن أال يتم فصل الكهرباء على الجهاز أتناء التثبيت

### مبروك عليك تم تثبيت ملف القنوات بنجاح

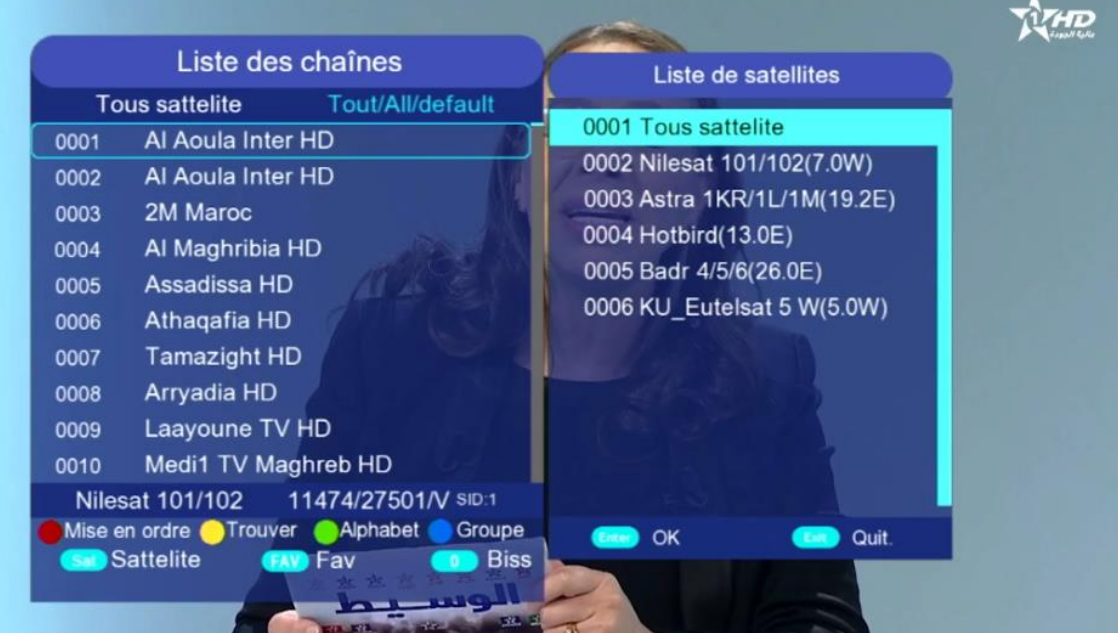

## إلى اللقاء في تدوينات اخرى